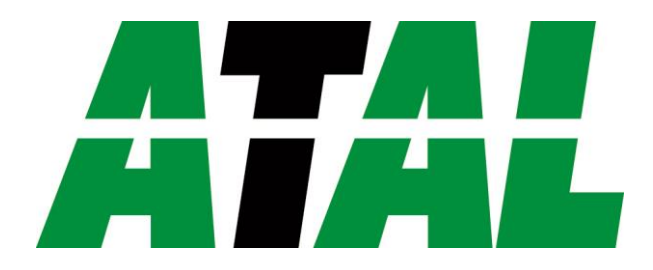

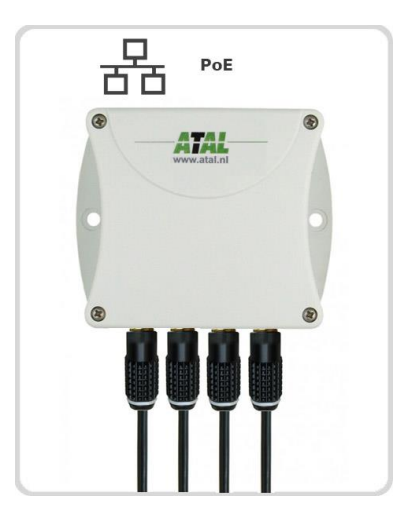

## *EPND-4S-POE*

<span id="page-0-0"></span>Notice, installation and troubleshooting

**ATAL B.V.** Ampèrestraat 35-37 NL-1446 TR PURMEREND

Postbus 783 NL-1440 AT PURMEREND

> **T** (+31) 0299 630 610 **F** (+31) 0299 630 611

> > **E** [info@atal.nl](mailto:info@atal.nl) **I** www.atal.nl

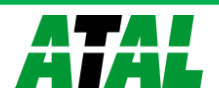

## **Inhoud**

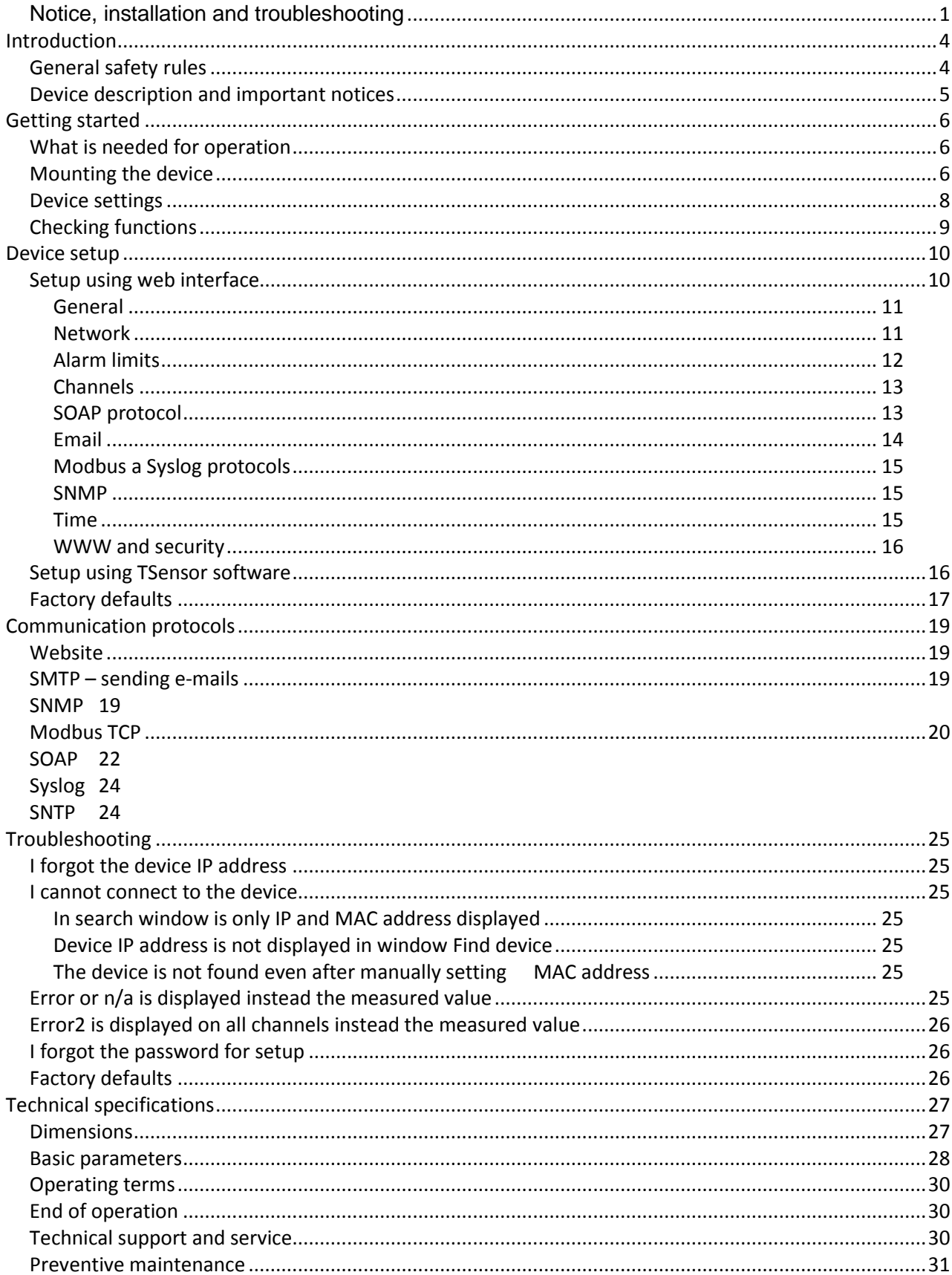

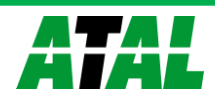

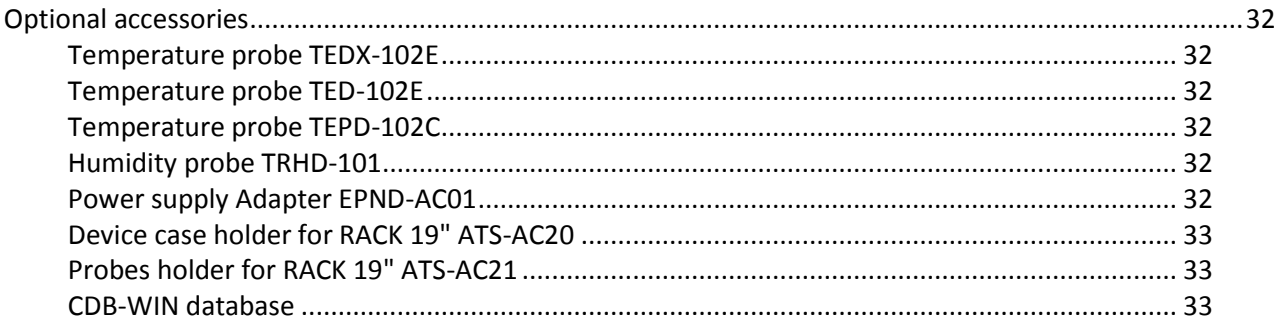

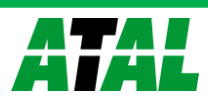

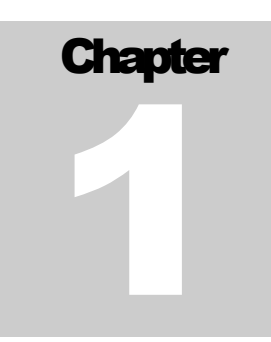

## <span id="page-3-0"></span>**Introduction**

*This chapter provides basic information about device. Before starting please read this manual carefully.*

Thermometer Web Sensor EPND-T-INT-POE, Web Sensor EPND-3T-POE and Web Sensor EPND-4S-POE are designed to measure temperature or relative humidity. Temperature can be displayed in °C or °F. Relative humidity have unit %RH. Communication with the device is realized via Ethernet network. Device can be powered from external power supply adapter or by using power over Ethernet – PoE.

Thermometer Web Sensor EPND-T-INT-POE has compact design and measures the temperature in place of installation. To Web Sensor EPND-3T-POE is possible connect up to three probes. Web Sensor EPND-4S-POE supports up to four probes. Temperature or humidity probes are available as optional accessories.

## <span id="page-3-1"></span>**General safety rules**

*The following summary is used to reduce the risk of injury or damage the device. To prevent injury, please follow instructions in this manual.*

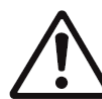

The device can be services only by a qualified person. The device contains no serviceable parts inside.

Don't use the device, if it doesn't work correctly. If you think, that the device is not working correctly, let check it by qualified service person.

Don't disassemble the device. It's forbidden to use the device without the cover. Inside the device can be a dangerous voltage and may be risk of electric shock.

Use only the appropriate power supply adapter according to manufacturer specifications and approved according to relevant standards. Make sure, that the adapter does not have damaged cables or covers.

Connect the device only to network parts approved according to relevant standards. Where power over Ethernet is used, the network infrastructure must be compatible with IEEE 802.3af standard.

Connect and disconnect the device properly. Don't connect or disconnect Ethernet cable or probes, if the device is powered.

The device may be installed only in prescribed areas. Never expose the device to higher or lower temperatures than is allowed. The device has not improved resistance to moisture. Protect it from dripping or splashing water and do not use at areas with condensation.

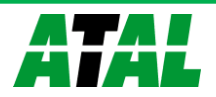

Don't use device in explosive environments.

Don't stress the device mechanically.

<span id="page-4-0"></span>**Device description and important notices**

*This chapter contains information about basic features. Also there are important notices concerning to functional safety.*

Values from the device can be read using an Ethernet connection. The following formats are supported:

- Web pages with user changeable look and XML files
- Modbus TCP protocol
- SNMPv1 protocol
- SOAP protocol

The device can also be used to check measured values and if the limit is exceeded, device sends warning messages. Possible ways to sending warning messages:

- Sending e-mails up to 3 e-mail addresses
- Sending SNMP traps up to 3 configurable IP addresses
- Displaying the alarm status on web page
- Sending messages to Syslog server

The device setup can be made by the TSensor software or web interface. TSensor software can be free downloaded from the manufacturer's website. Also you will find there latest firmware for your device. Do not upload to your device firmware which is not designed for it. Unsupported firmware can damage your device.

If you want to use PoE, you must use PoE switch compatible with IEEE 802.3af standard.

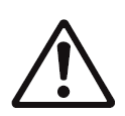

Reliability of warning messages delivering (e-mail, trap, syslog), depends on actual availability of necessary network services. The device should not be used for critical applications, where malfunction could cause to injury or loss of human life. For highly reliable systems, redundancy is essential. For more information please

see standard IEC 61508.

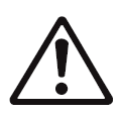

Never connect the device directly to the Internet. If it is necessary connect the device to the Internet, properly configured firewall must be used. Firewall can be partially replaced with the NAT.

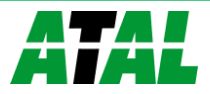

Chapter 2

## <span id="page-5-0"></span>**Getting started**

## *Here you can find information necessary to put newly purchased equipment to operation. This procedure is only informative.*

## <span id="page-5-1"></span>**What is needed for operation**

To install the unit you need to the following equipment. Before installation check if it's available.

- thermometer Web Sensor EPND-T-INT-POE, Web Sensor EPND-3T-POE or EPND-4S-POE
- power supply adapter 5V/250mA or switch with PoE. Before using the device is necessary to decide which way of powering will be used.
- RJ45 LAN connection with appropriate cable
- free IP address in your network
- for Web Sensor EPND-4S-POE up to 4 temperatures probes type TEDX-102E, TED-102E, TEPD-102C or relative humidity probe TRHD-101. Web Sensor EPND-3T-POE supports up to 3 probes.

## <span id="page-5-2"></span>**Mounting the device**

- check if the equipment from previous chapter are available
- install the latest version of TSensor software. This software is used to all device settings. TSensor software can be free downloaded from the manufacturer's website. Software can be also supplied on CD. Device configuration can be made using web interface. For web configuration is not TSensor software necessary.
- contact your network administrator to obtain following information for the connection to the network:

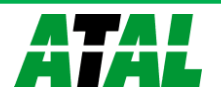

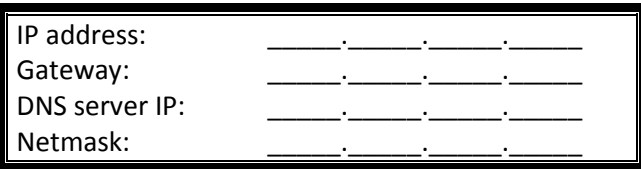

- check if there is no IP address conflict when you connect the device into network for the first time. The device has from factory set the IP address to **192.168.1.213**. This address must be changed according to information from the previous point. When you installing several new devices, connect them to the network one after another.
- connect probes to Web Sensor EPND-3T-POE or Web Sensor EPND-4S-POE
- connect the Ethernet connector
- if the power over Ethernet (PoE) is not used, connect the power adapter 5V/250mA
- LEDs on LAN connector should blink after connecting the power

Web Sensor EPND-T-INT-POE connection (power supply adapter, Power over Ethernet):

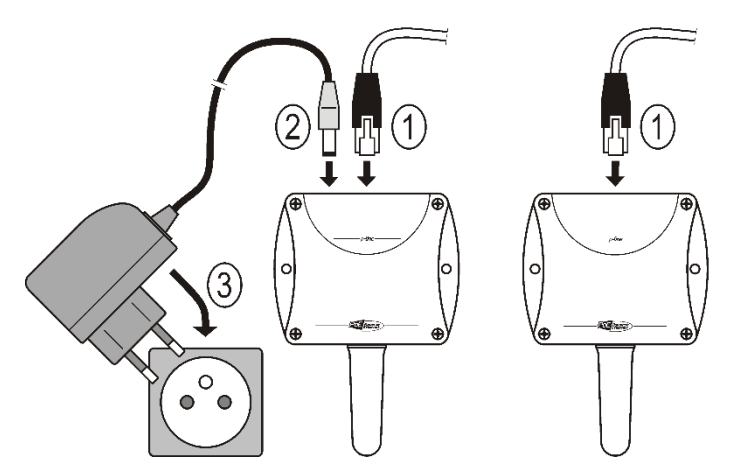

Web Sensor EPND-4S-POE and EPND-3T-POE connection (power supply adapter, Power over Ethernet):

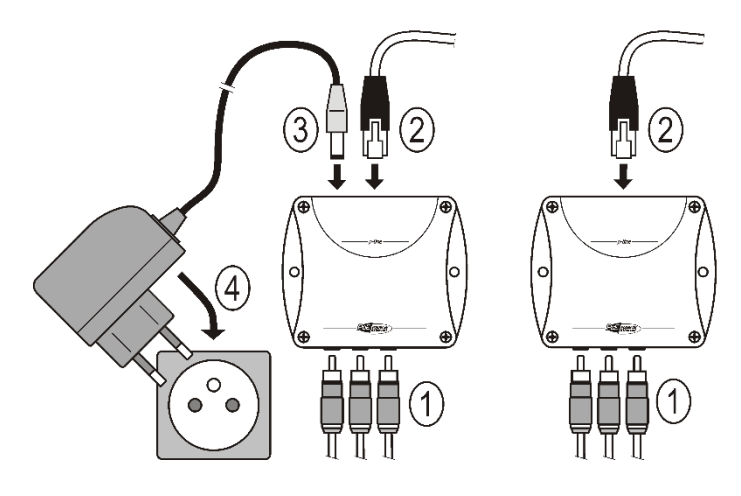

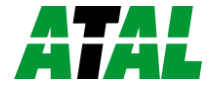

## <span id="page-7-0"></span>**Device settings**

- run configuration software TSensor on your PC
- switch to an **Ethernet** communication interface
- press button **Find device...**

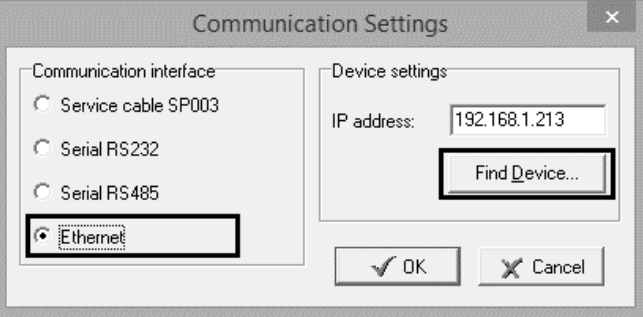

the window shows all available devices on your network

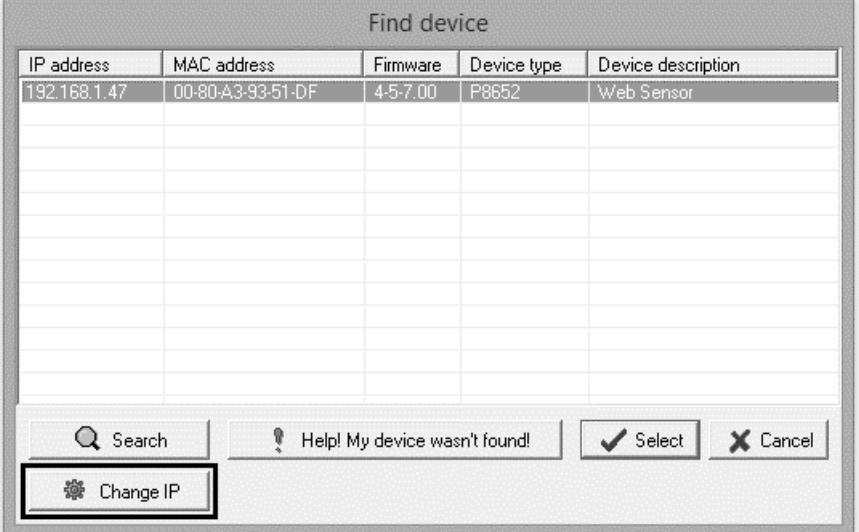

 click to **Change IP address** to set new address according to network administrator instructions. If your device is not listed, then click **Help! My device wasn't found!** Then follow the instructions. MAC address is on product label. The device is factory set to IP **192.168.1.213**.

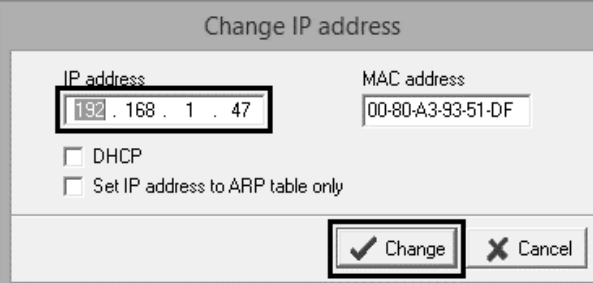

 gateway may not be entered if you want to use the device only in local network. If you set the same IP address which is already used, the device will not work correctly and there will be collisions on the network. If the device detects a collision of IP address then reboot is performed automatically.

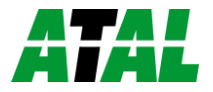

- after changing IP address device is restarted and new IP address is assigned. Restart of the device takes about 10 seconds.
- connect to device using TSensor software and check the measured values. If Web Sensors EPND-3T-POE and EPND-4S-POE values are not displayed, it's necessary to find probes using button **Search probes (Find probes)**.
- set the other parameters (alarm limits, SMTP server, etc.). Settings are saved after click on button **Save changes**.

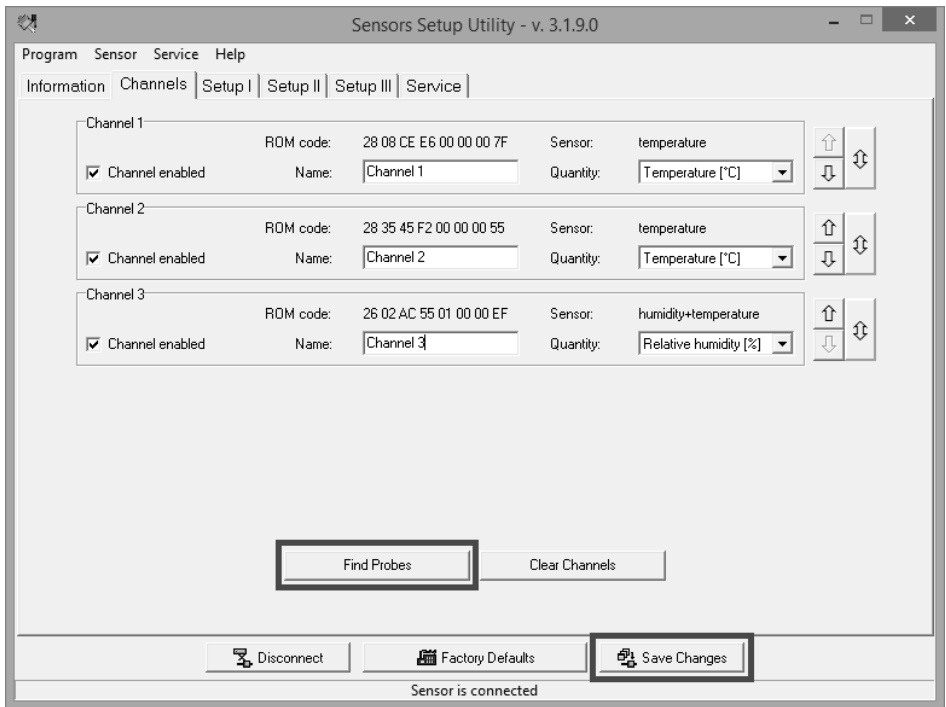

## <span id="page-8-0"></span>**Checking functions**

The last step is to check measured values on the device website. In the address bar of the web browser, enter the device IP address. If the default IP address was not changed, then insert **http://192.168.1.213**.

Displayed web page lists actual measured values. If the web pages are disabled, you can see text **Access denied**. If the measured value exceeds the measurement range or probe is not correctly installed, then is shown **Error** message. If the channel is switched off, the web site displayed **n/a** instead of the value.

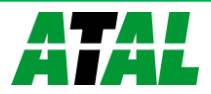

**Chapter** 3

## <span id="page-9-0"></span>**Device setup**

*This chapter describes basic device configuration. There is a description of settings using web interface.*

## <span id="page-9-1"></span>**Setup using web interface**

Device can be setup using web interface or TSensor software. Web interface can be managed by the web browser. Main page will be shown when you insert device address into address bar of your web browser. There you find actual measured values. Page with history graphs is shown when you click to tile with actual values. Access to device setup is possible via tile **Settings**.

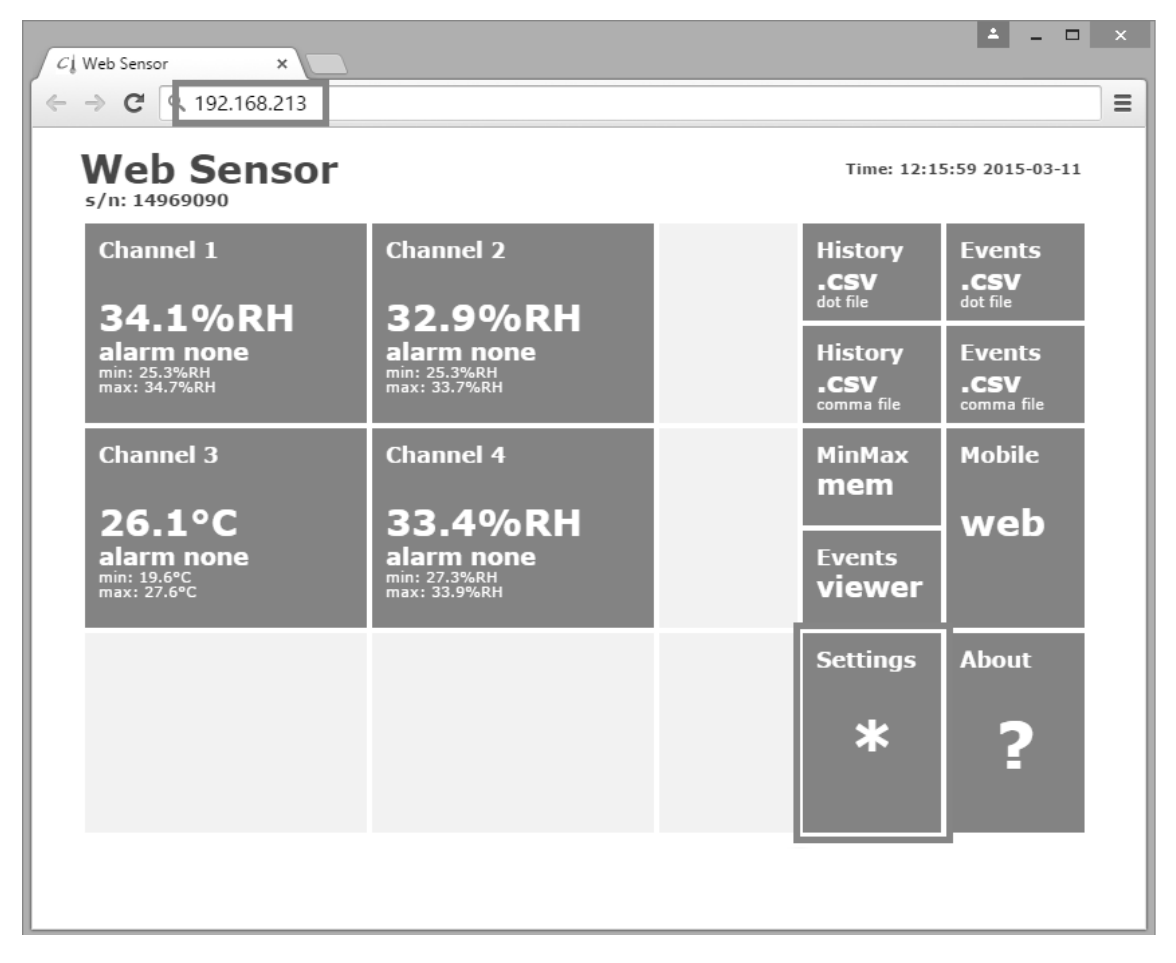

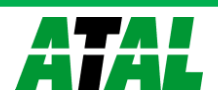

#### <span id="page-10-0"></span>**General**

the company's company's company's company's

Device name can be changed using item **Device name**. Measured values are stored into memory according **History storage interval** field. After changing of this interval all history values will be cleared. Changes must be confirmed by **Apply settings** button.

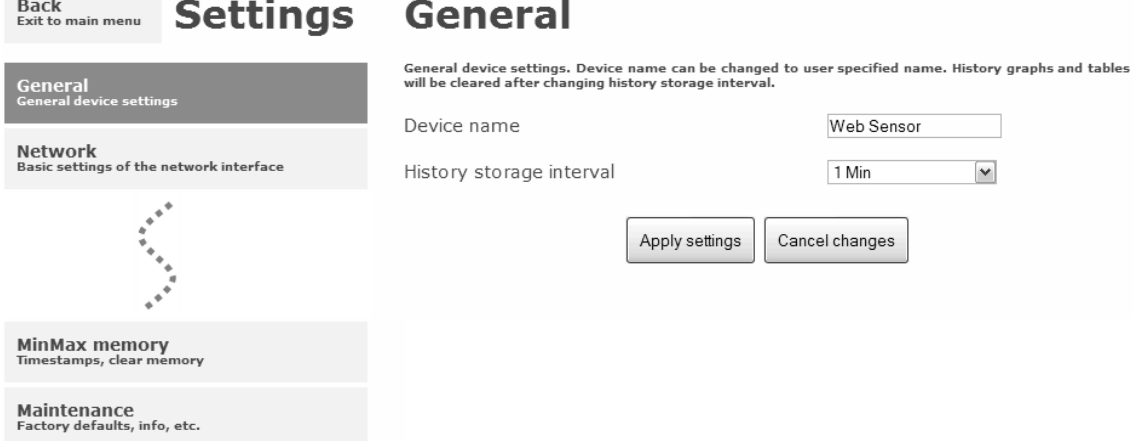

#### <span id="page-10-1"></span>**Network**

Network parameters can be obtain automatically from DHCP server using option **Obtain an IP address automatically**. Static IP address is configurable via field **IP address**. It is not necessary setup **Default gateway** while you use device inside one subnet only. **DNS server IP** is required to set for proper function of DNS. Option **Standard subnet mask** sets network mask automatically according A, B or C network class. **Subnet mask** field must be set manually, when network with non-standard range is used. **Periodic restart interval** enables to restart device after selected time since device start.

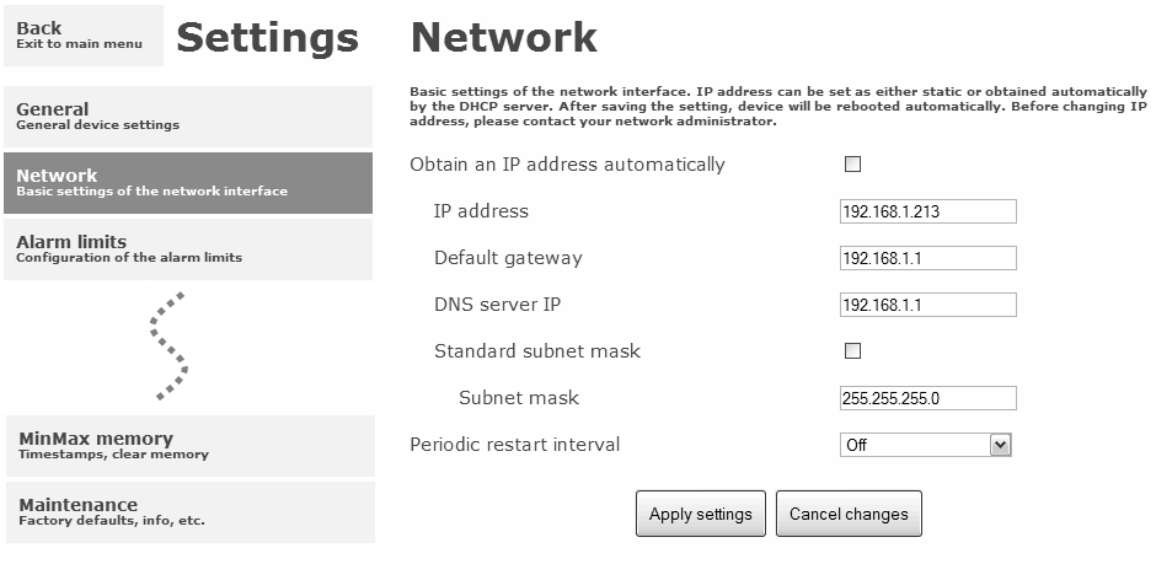

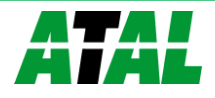

## <span id="page-11-0"></span>**Alarm limits**

For each measurement channel is possible to set upper and lower limits, time-delay for alarm activation and hysteresis for alarm clearing.

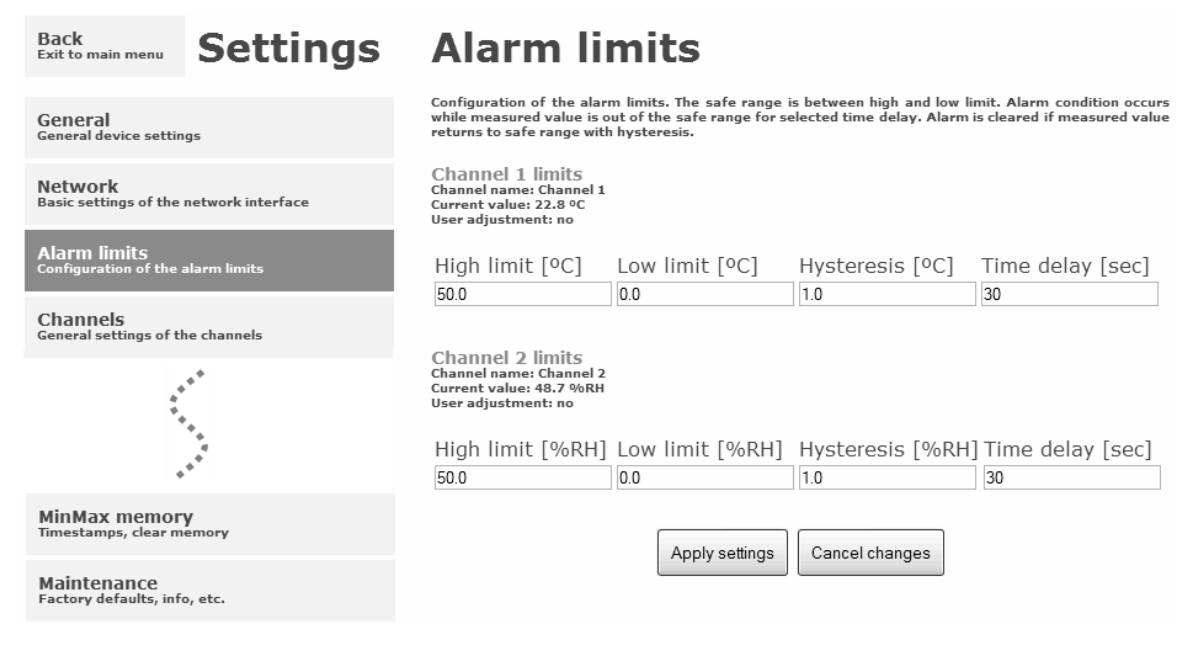

Example of setting the limit to the upper alarm limit:

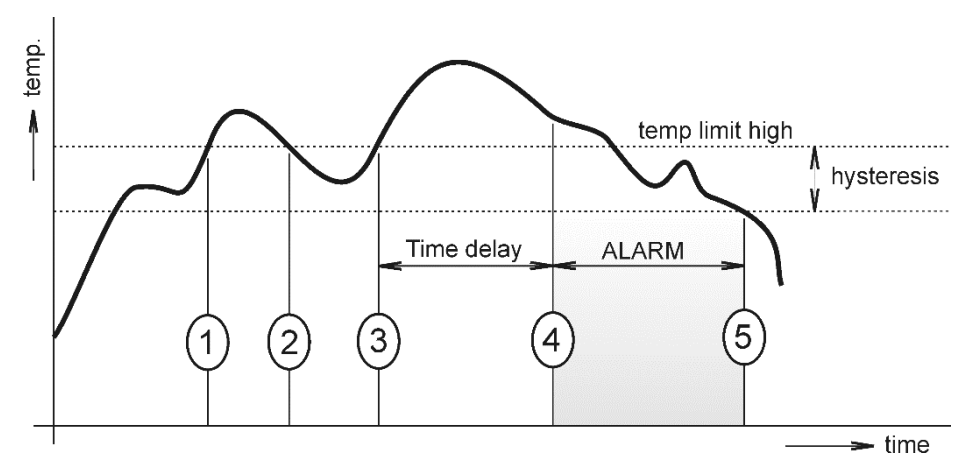

In Point 1 the temperature exceeded the limit. From this time, the time-delay is counting. Because at point 2 the temperature dropped below the limit value before the time delay expired, alarm was not set.

In Point 3 the temperature has risen over limit again. During the time-delay the value does not drop below the set limit, and therefore was in Point 4 caused alarm. At this moment were sent e-mails, traps and set alarm flag on website, SNMP and Modbus.

The alarm lasted up to Point 5, when the temperature dropped below the set hysteresis (temperature limit – hysteresis). At this moment was active alarm cleared and e-mail send.

When alarm occurs, alarm messages will be sent. In case of power failure or device reset (e.g. changing the configuration) will new alarm state evaluated and new alarm messages will be send.

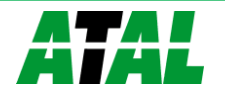

#### <span id="page-12-0"></span>**Channels**

Channel can be enabled or disabled for measuring using item **Enabled**. Channel can be renamed (max. 14 characters) and it is possible select unit of measured value according connected probe type. When channel is not used, it is possible copy to it one of other channels – option **Clone channel**. This option is not available at fully occupied device. **Find sensors** button starts searching for connected probes. All changes must be confirmed using **Apply settings** button. History values are cleared after changing of channel settings.

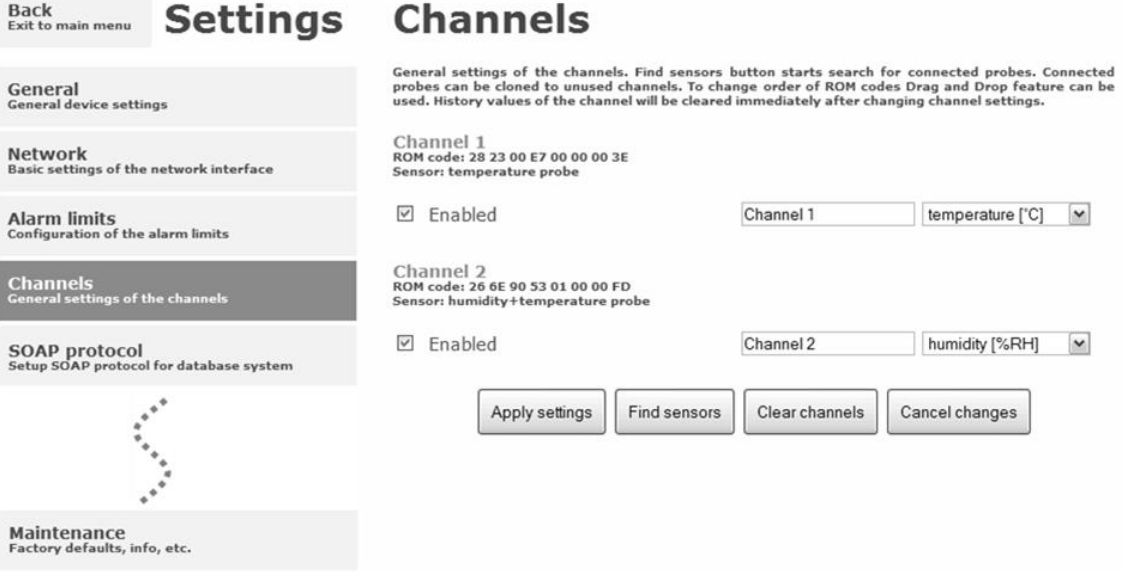

#### <span id="page-12-1"></span>**SOAP protocol**

SOAP protocol can be enabled by option **SOAP protocol enabled**. Destination SOAP server can be set via **SOAP server address**. For setup of server port can be used option **SOAP server port**. Device sends SOAP message according selected **Sending interval**. Option Send **SOAP message when alarm occurs** sends message when an alarm on channel occurs or alarm is cleared. These SOAP messages are sent asynchronously to selected interval.

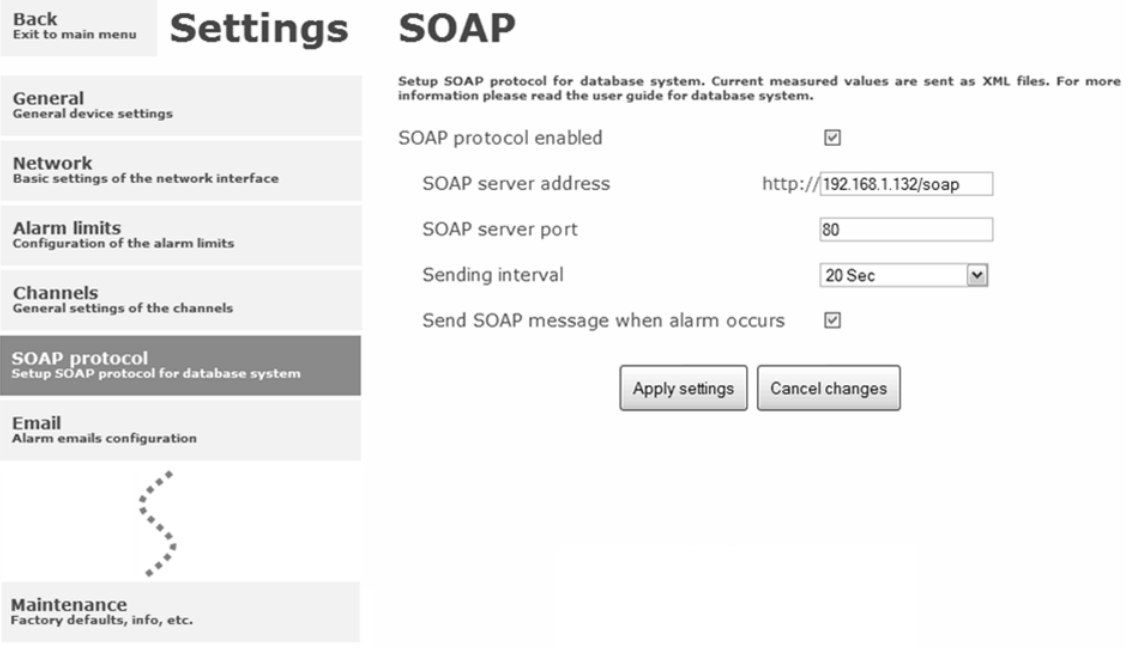

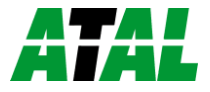

#### <span id="page-13-0"></span>**Email**

**Email sending enabled** option allows email features. It is necessary set address of the SMTP server into **SMTP server address** field. Domain name for SMTP server can be used. Default port of the SMTP server can be changed using item **SMTP server port**. SMTP authentication can be enabled using **SMTP authentication** option. When authentication is enabled **Username** and **Password** must be set.

For successfully email sending it is necessary insert **Email sender address**. This address is usually same as username of the SMTP authentication. Into fields **Recipient 1** to **Recipient 3** it is possible set address of email recipients. Option **Short email** enable sending emails in short format. This format is usable when you need to forward emails into SMS messages.

When option **Alarm email repeat sending interval** is enabled and there is active alarm on channel, then emails with actual values are sent repeatedly. **Info email sending interval** option enables sending emails at selected time interval. CSV history file can be sent together with the repeat/info emails. This feature can be enabled by **Alarm and Info emails attachment** option.

It is possible to test email function using button **Apply and test**. This button save a new settings and send a testing email immediately.

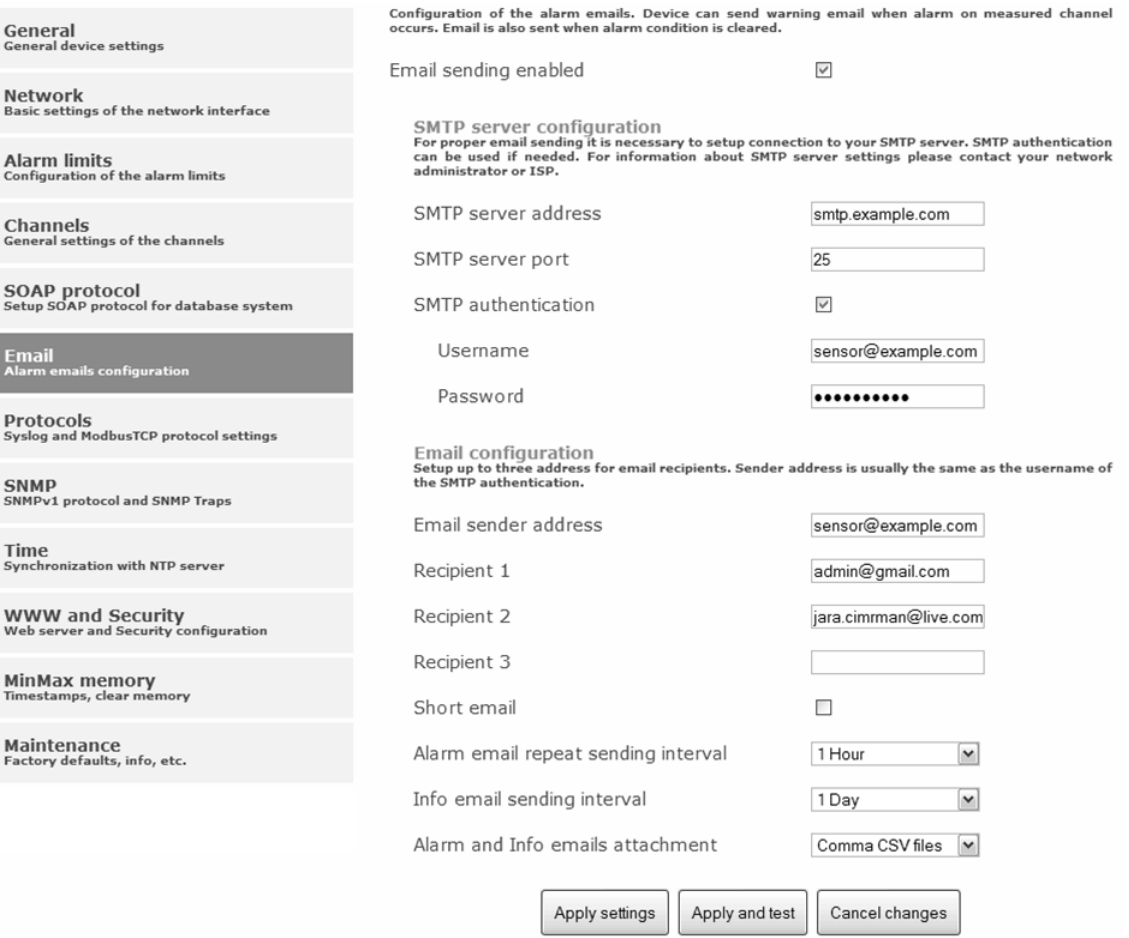

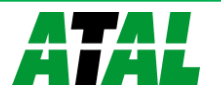

#### <span id="page-14-0"></span>**Modbus a Syslog protocols**

ModbusTCP and Syslog protocol settings are configurable via menu **Protocols**. Modbus server is enabled by default. Deactivation is possible via **Modbus server enabled** option. Modbus port can be changed via **Modbus port** field. Syslog protocol can be enabled using item **Syslog enabled**. Syslog messages are sent to IP address of the Syslog server - field **Syslog server IP address**.

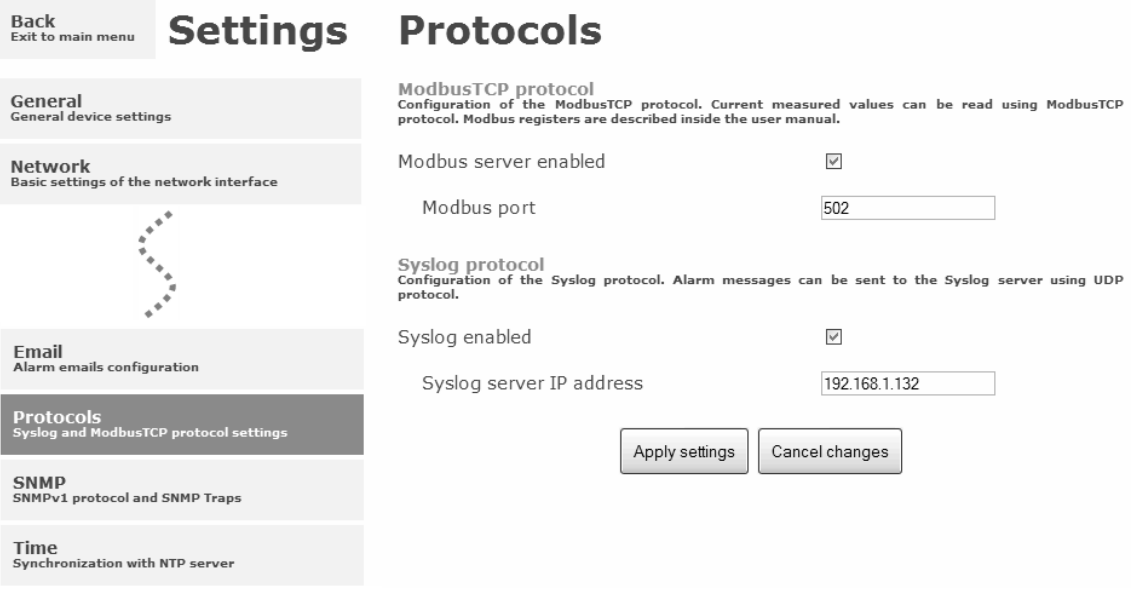

#### <span id="page-14-1"></span>**SNMP**

For reading values via SNMP it is necessary to know password - **SNMP read community**. SNMP Trap can be delivered up to three IP address - **IP address of the Trap recipient**. SNMP Traps are sent at alarm or error state on the channel. Trap feature can be enabled by option **Trap enabled**.

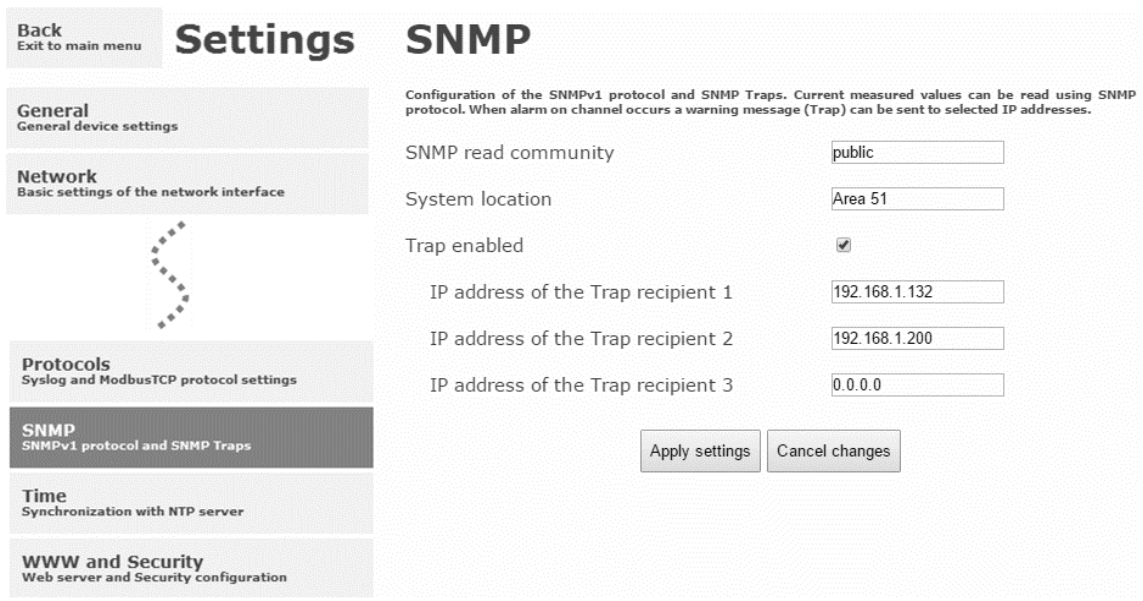

#### <span id="page-14-2"></span>**Time**

Time synchronization with SNTP server can be enabled by **Time synchronization enabled** option. IP address of the SNTP is necessary to set into **SNTP server IP address** item. List of free NTP servers is available at www.pool.ntp.org/en. SNTP time is synchronized at UTC format,

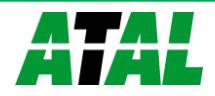

and due to be necessary set corresponding time offset - **GMT offset [min]**. Time is synchronized every 24 hours by default. Option **NTP synchronization every hour** decrease this synchronization interval to one hour.

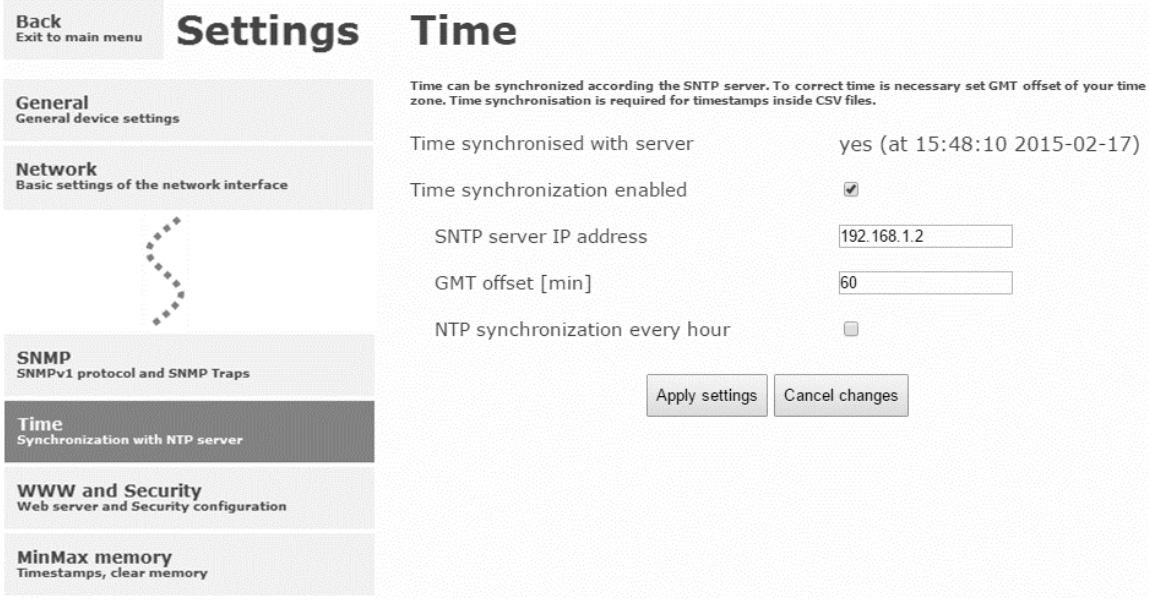

#### <span id="page-15-0"></span>**WWW and security**

Security features can be enabled by the **Security enabled** option. When security is enabled it is necessary to set administrator password. This password will be required for device settings. When secured access is required even to actual values reading it is possible to enable **User account only for viewing**. Port of the www server can be changed from the default value 80 using filed **WWW port**. Web pages with actual values are refreshed according to **Web refresh interval** field.

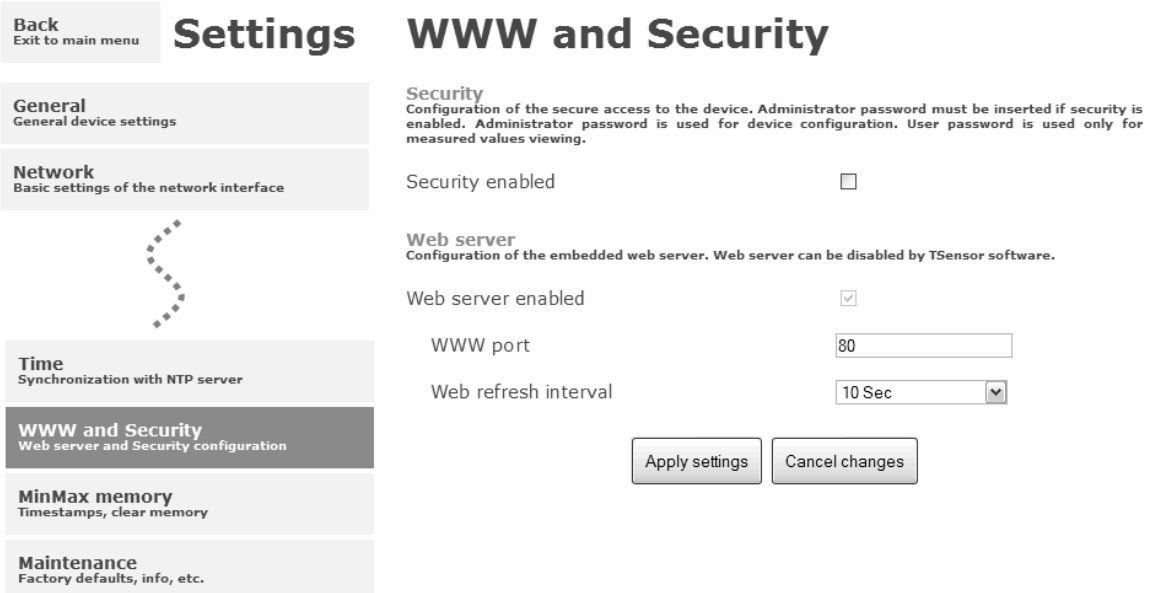

## <span id="page-15-1"></span>**Setup using TSensor software**

TSensor software is an alternative to web configuration. Some less important parameters are configurable only by the TSensor software.

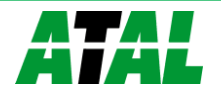

Parameter **MTU size** can reduce size of the Ethernet frame. Lowering of this size can solve some communication problems mainly with Cisco network infrastructure. TSensor software can set offset of values at temperature probes. At TRHD-101 humidity probe is possible set correction of the humidity and temperature.

## <span id="page-16-0"></span>**Factory defaults**

**Factory defaults** button set the device into factory configuration. Network parameters (IP address, Subnet mask, Gateway, DNS) are left without changes.

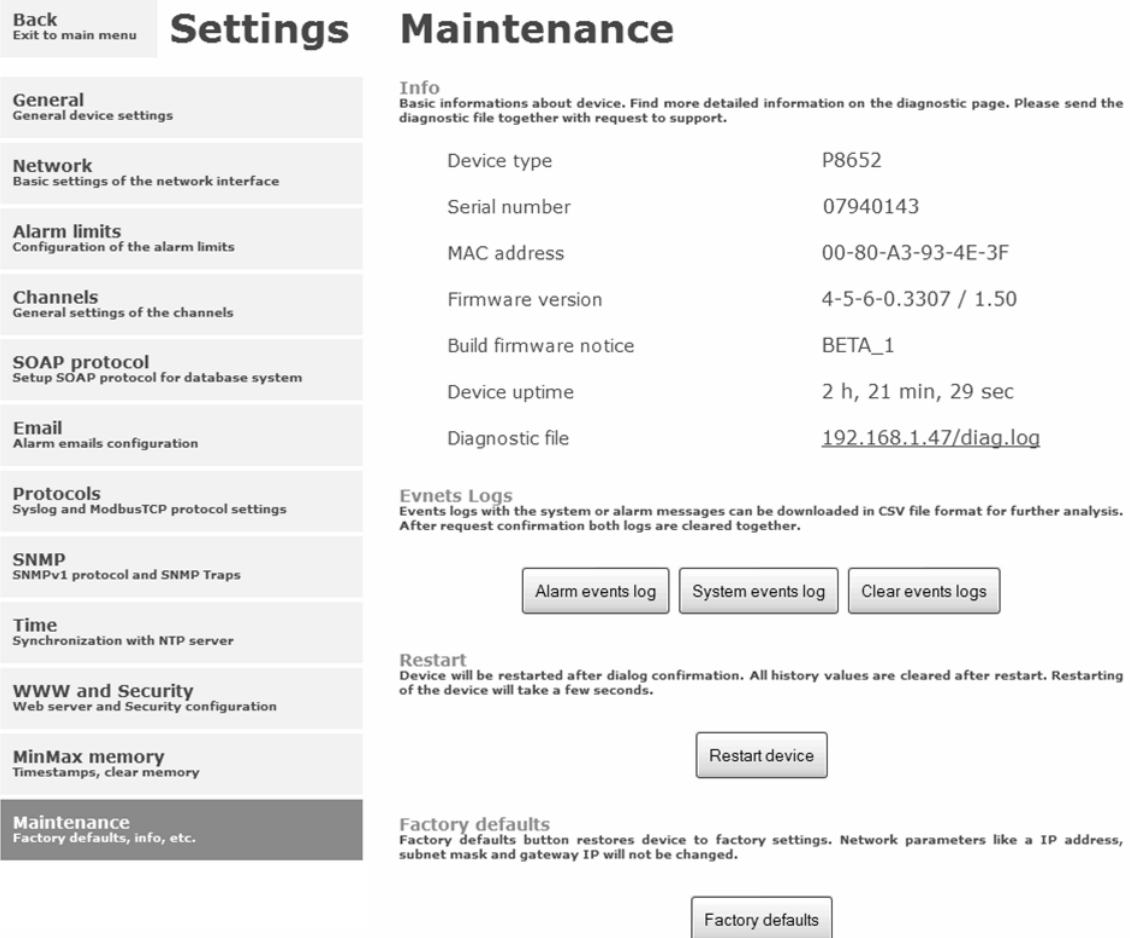

Network parameters are changed while you press button at left side of device during power supply connection. Factory defaults have no effect to user correction inside probe.

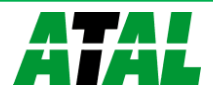

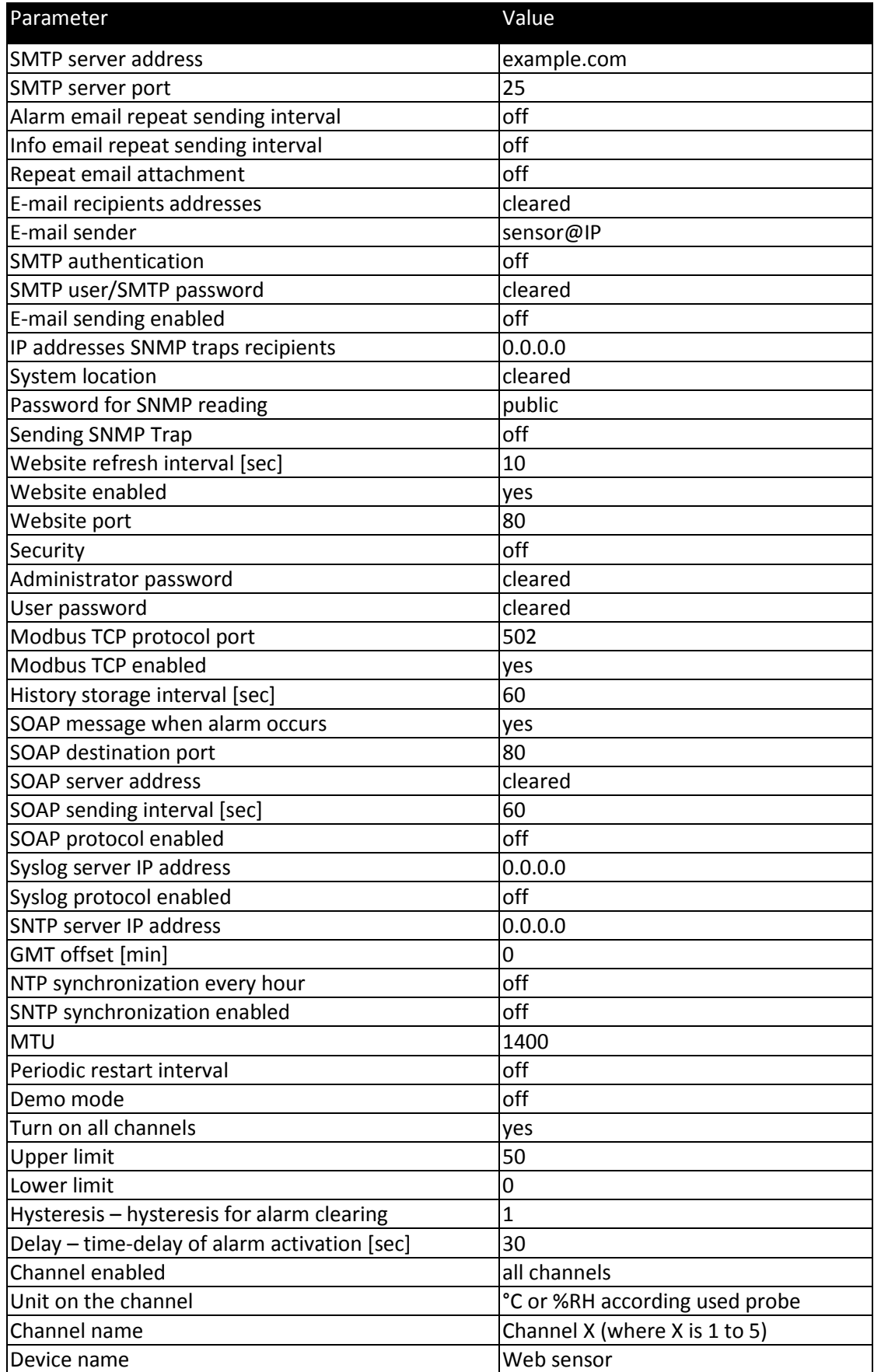

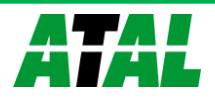

# **Chapter** 4

## <span id="page-18-0"></span>**Communication protocols**

*Short introduction to communication protocols of the device. To use some communication protocols is necessary software, which can use the protocol. This software is not included.*

## <span id="page-18-1"></span>**Website**

The device supports displaying of measured values, history graphs and configuration using web browser. History graphs are based on HTML5 canvas. Web browser must support this feature for proper function of graphs. Firefox, Opera, Chrome or Internet Explorer 9 can be used. If the device has IP address **192.168.1.213** type into your browser **http://192.168.1.213**. Using TSensor software or web interface can be set automatic webpages refresh interval. The default value is 10sec. Actual measured values can be obtained using XML file **values.xml**.

Values from history can be exported in CSV format. History storage interval can be set using TSensor software or web interface. History is erased after every reboot of the device. Reboot of the device is performed when the power supply is disconnected and also after configuration change.

The device allows you to customize the design of web pages. Details of how to change the design, you can find in the manual appendix. Manual appendix can be obtained from the manufacturer's website.

## <span id="page-18-2"></span>**SMTP – sending e-mails**

When measured values are over the set limits, the device allows send e-mail to a maximum of 3 addresses. E-mail is send when alarm condition on the channel is cleared or a measuring error occurs. It is possible to set repeat interval for email sending. For correct sending of emails it is necessary to set address of SMTP server. Domain address can be used as SMTP server address too. For proper function of DNS is required to set DNS server IP address. SMTP authentication is supported but SSL/STARTTLS not. Standard SMTP port 25 is used by default. SMTP port can be changed. Contact your network administrator to obtain configuration parameters of your SMTP server. E-mail sent by the device cannot be answered.

## <span id="page-18-3"></span>**SNMP**

Using SNMP protocol you can read actual measured values, alarm status and alarm parameters. Via SNMP protocol is also possible to get last 1000 measured values from history table. Writing via SNMP protocol is not supported. It is supported **SNMPv1** protocol version only. SNMP used **UDP port 161**. OID keys description can be found in the MIB table, which can be obtained from device website or from your distributor. The password for reading is factory set to **public**. Filed **System location** (OID 1.3.6.1.2.1.1.6 - sysLocation) is blank by default. The changes can be made using web interface. Some SNMP manager software requires add .0 at end of OID key (e.g.: .1.3.6.1.4.1.22626.1.5.2.1.2.0). OID keys:

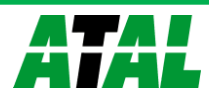

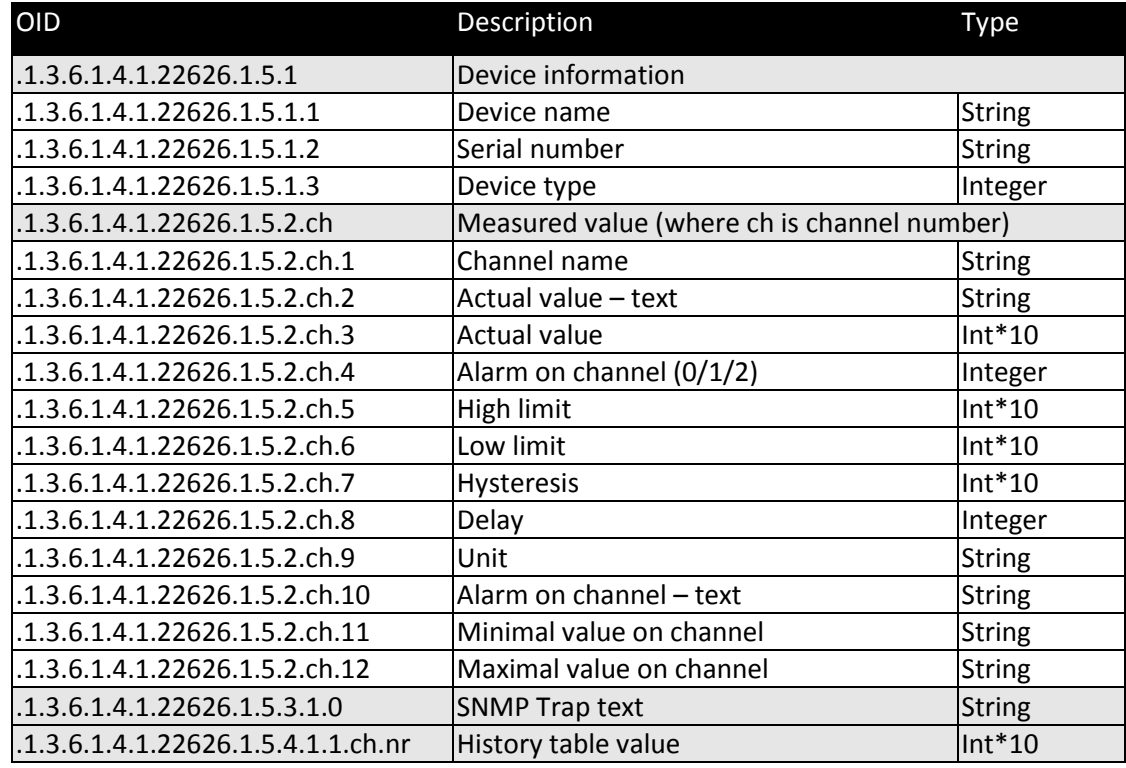

When alarm occurred a warning messages (trap) can be sent to selected IP addresses. Addresses can be set using TSensor software or web interface. Traps are sent via **UDP** protocol on **port 162**. The device can send following traps:

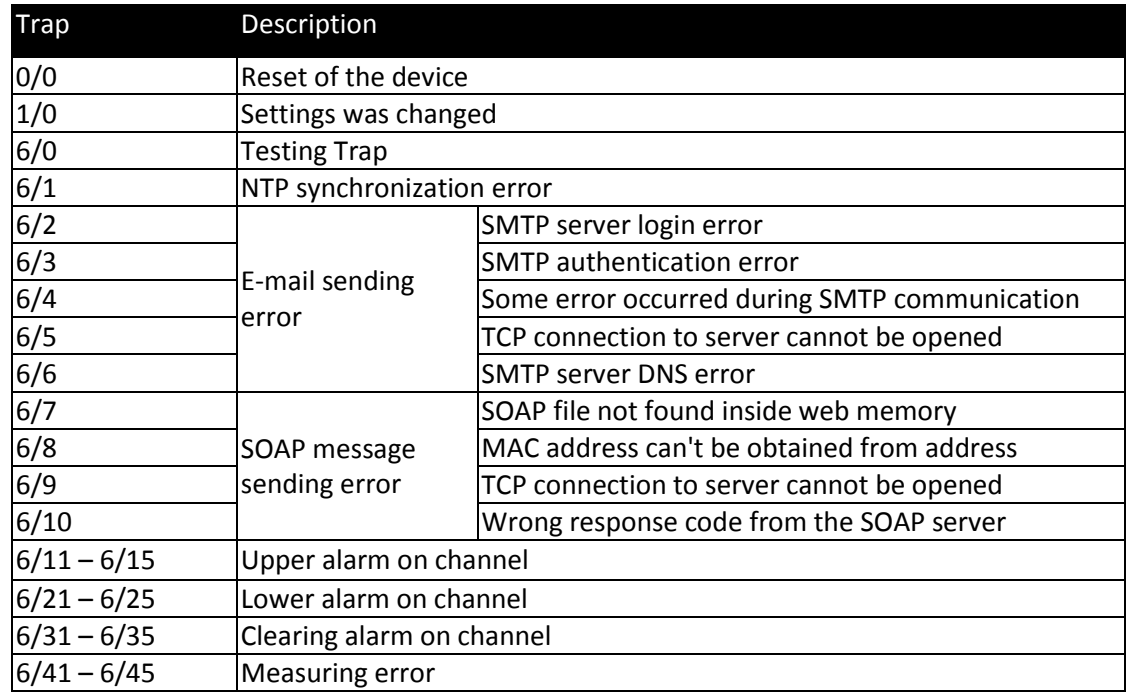

## <span id="page-19-0"></span>**Modbus TCP**

Device supports Modbus protocol for communication with SCADA systems. Device use Modbus TCP protocol. **TCP port** is set to **502** by default. Port can be changed using TSensor software or web interface. Only two Modbus clients can be connected to device at one moment. Modbus device address (Unit Identifier) can be arbitrary. Modbus write command is not supported.

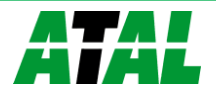

Specification and description of the Modbus protocol is free to download on: www.modbus.org.

Supported Modbus commands (functions):

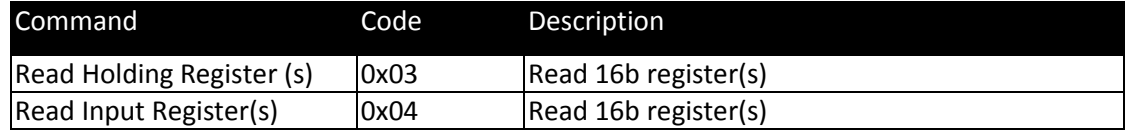

Modbus device registers. Address could be by 1 higher, depending on type used communication library:

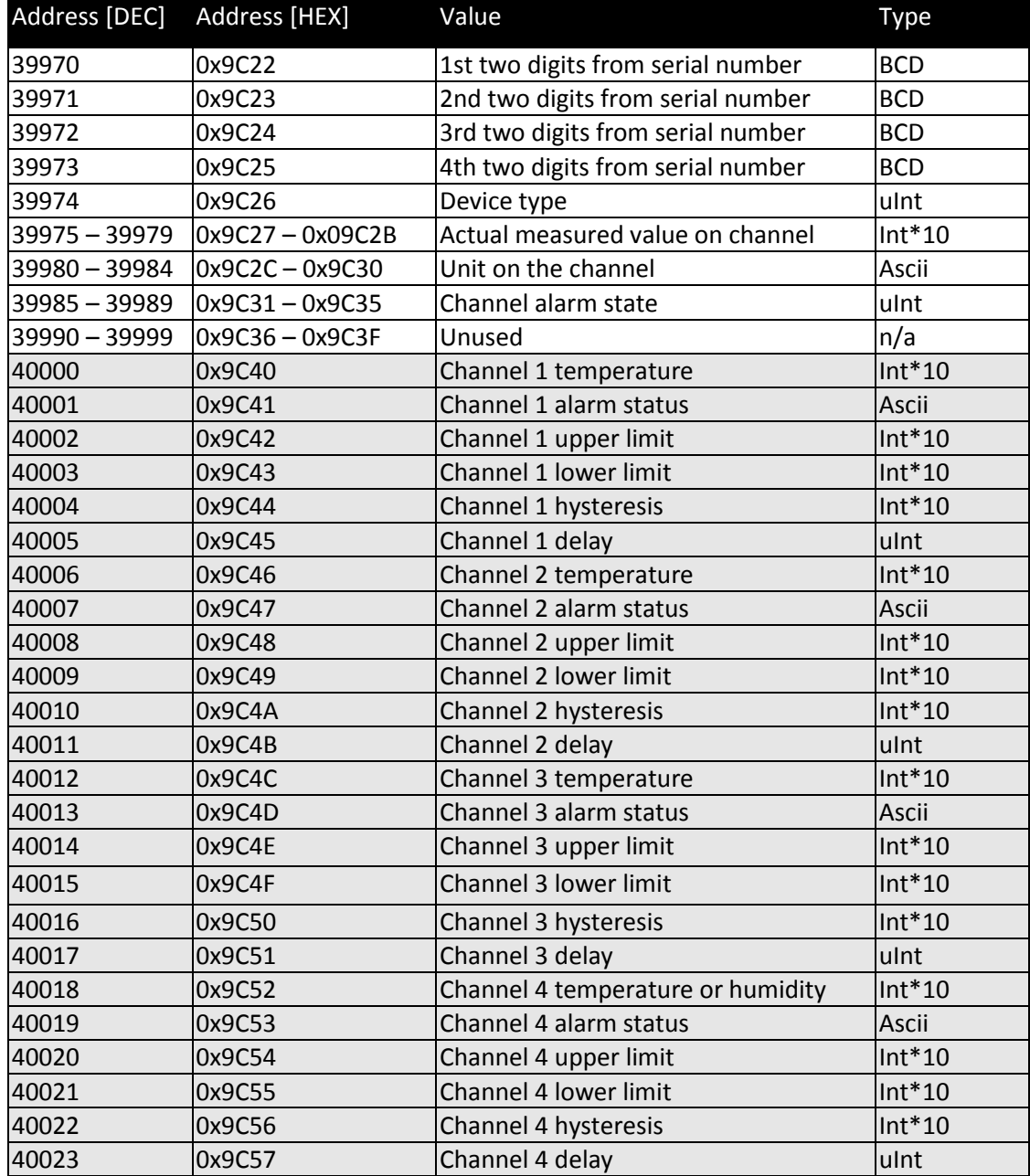

Description:

Int\*10 registry is in format integer\*10 – 16 bits

uInt registry range is 0-65535

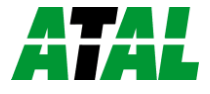

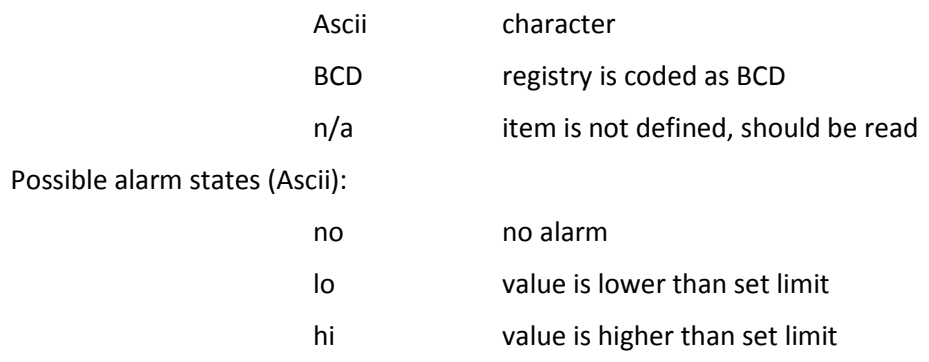

## <span id="page-21-0"></span>**SOAP**

The device allows you to send currently measured values via **SOAP v1.1** protocol. The device sends values in XML format to the web server. The advantage of this protocol is that communication is initialized by the device side. Due to it is not necessary use port forwarding. If the SOAP message cannot be delivered, warning message via SNMP Trap or Syslog protocol is sent.

#### SOAP message example:

```
Host: 192.168.1.132
Content-Type: text/xml; charset=utf-8
Content-Length: 751
SOAPAction: "http://tempuri.org/InsertP8xxxSample"
<?xml version="1.0" encoding="utf-8"?>
<soap:Envelope xmlns:soap="http://schemas.xmlsoap.org/soap/envelope/" 
xmlns:xsi="http://www.w3.org/2001/XMLSchema-instance" 
xmlns:xsd="http://www.w3.org/2001/XMLSchema">
<soap:Body>
   <InsertP8xxxSample xmlns="http://cometsystem.cz/schemas/soapP8xxx.xsd">
     <name>Ethernet Transducer</name>
     <sn>11940986</sn>
     <tmr>60</tmr>
     <kind>4356</kind>
     <c1>
       <v>26.3</v>
       <u>C</u>
       <a>no</a>
       <e>1</e>
     </c1>
     ...
     ...
     <c5>
       <v>-11000</v>
       <u>n/a</u>
       <a>no</a>
       <e>0</e>
     </c5>
     </InsertP8xxxSample>
   </soap:Body>
```
</soap:Envelope>

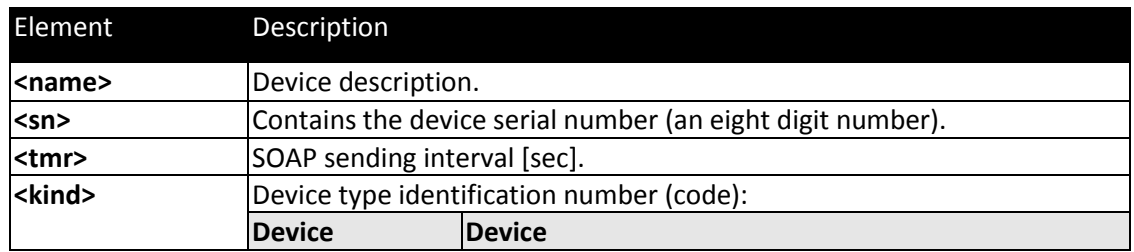

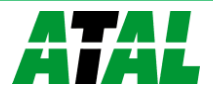

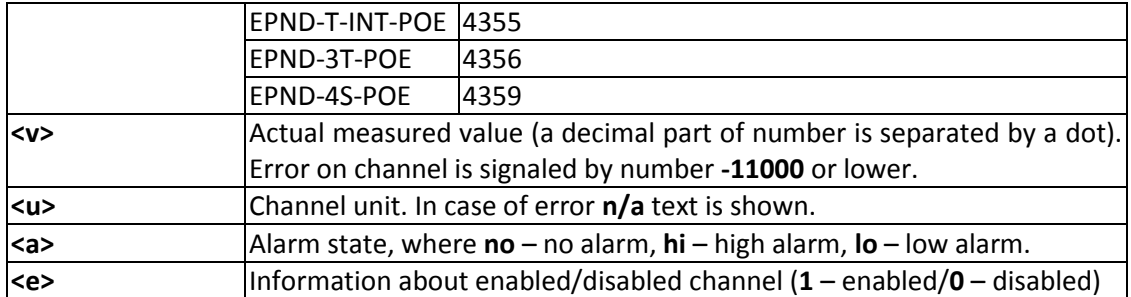

Example of the web service for incoming SOAP messages from Web Sensor P86xx. Example uses Apache (2.2.10) web server and PHP (5.2.6). It is required to install and enable SOAP extension for PHP. This example store incoming messages to the hard drive:

```
\langle?
    function InsertP8xxxSample($name, $sn, $tmr, $kind, $c1, $c2, $c3, $c4, $c5) {
       $val1 = "NULL";$val2 = "NULL";$val3 = "NULL";$val4 = "NULL";if (\frac{2}{1})^2 e = "1" \frac{2}{3} \frac{11}{1} = \frac{2}{3} \frac{1}{3}if (\frac{\csc 2}{\csc 2})e == "1" \frac{\csc 2}{\csc 2} = \frac{\csc 2}{\csc 2}if (\frac{2}{3}c3 - 2e == "1") \frac{2}{3}val3 = \frac{2}{3}c3 - 2V;
       if (\frac{2}{3}c4 - 2e == "1") \frac{2}{3}v44 = \frac{2}{3}c4 - 2v;
        $data = "Time: ".StrFTime("%y/%m/%d %H:%M:%S", Time()).", CH1: ".$val1.
                  ", CH2: ".$val2.", CH3: ".$val3.", CH4: ".$val4."\n";
       $file write = FOpen("soap.log", "a");
       FWrite($file_write, $data);
       FClose($file write);
    }
    $server = new SoapServer(null, array('uri' => "http://test-uri/"));
    $server->addFunction('InsertP8xxxSample');
    $server->handle();
?>
```
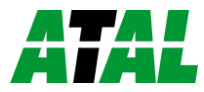

## <span id="page-23-0"></span>**Syslog**

The device allows sending text message to selected Syslog server. Events are send using **UDP** protocol on **port 514**. Syslog protocol implantation is according to RFC5424 and RFC5426. Events when Syslog messages are send:

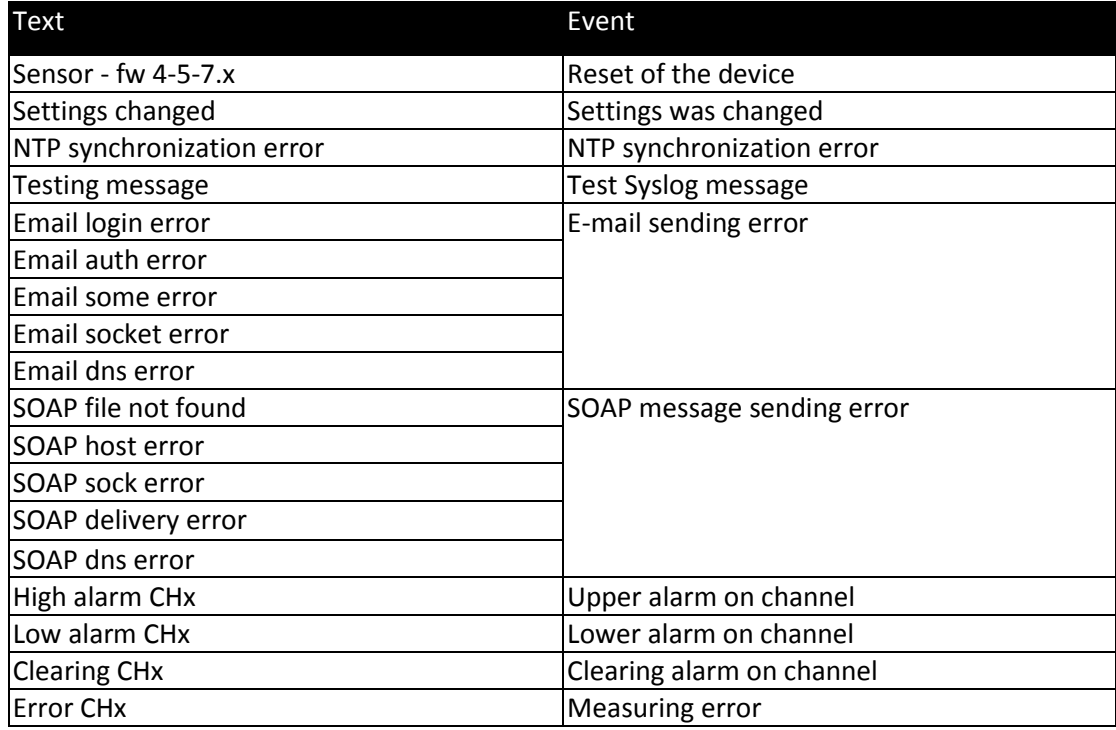

## <span id="page-23-1"></span>**SNTP**

The device allows time synchronization with NTP (SNTP) server. SNTP protocol version 3.0 is supported (RFC1305). Time synchronization is made every 24 hours. Time synchronization every hour can be enabled. For time synchronization it is necessary set IP address to the SNTP server. It is also possible set GMT offset for correct time zone. Time is used in graphs and history CSV files. Maximum jitter between two time synchronization is 90sec at 24 hours interval.

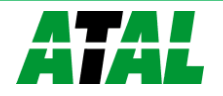

**Chapter** 5

## <span id="page-24-0"></span>**Troubleshooting**

*The chapter describes the common problems with thermometer Web Sensor EPND-T-INT-POE, Web Sensor EPND-3T-POE, Web Sensor EPND-4S-POE and methods how to fix these problems. Please read this chapter before you will call technical support.*

## <span id="page-24-1"></span>**I forgot the device IP address**

IP address is factory set to **192.168.1.213**. If you had changed it and forgot new IP address, run the TSensor software and press **Find device...** In the window are displayed all available devices.

## <span id="page-24-2"></span>**I cannot connect to the device**

#### <span id="page-24-3"></span>**In search window is only IP and MAC address displayed**

Other details are marked **N/A**. This problem occurs if IP address of the device is set to another network.

Select the window **Find device** in TSensor software and press **Change IP address**. Follow the software instructions. To assign IP address automatically using DHCP server, set the device IP address to **0.0.0.0**.

#### <span id="page-24-4"></span>**Device IP address is not displayed in window Find device**

In TSensor software menu press **Help! My device was not found!** in window **Find device**. Follow the software instructions. MAC address of the device can be found on product label.

#### <span id="page-24-5"></span>**The device is not found even after manually setting MAC address**

This problem occurs especially in cases when the IP address of the device belongs to another network and also Subnet mask or Gateway are incorrect.

In this case is DHCP server in the network necessary. In TSensor software menu press **Help! My device was not found!** in window **Find device**. As new IP address set **0.0.0.0**. Follow the software instructions. An alternative is to reset device to factory defaults using factorydefaults button.

## <span id="page-24-6"></span>**Error or n/a is displayed instead the measured value**

Value **n/a** is shown a shortly after device restart. If the error code or **n/a** is displayed permanently, check if the probes are connected to device correctly. Make sure that probes are not damaged and inside operating range. Than perform new search of probes using TSensor software or web interface.

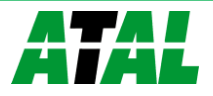

## <span id="page-25-0"></span>**Error2 is displayed on all channels instead the measured value**

**Error2** indicates short-circuit of measurement bus. Check if correct probes are connected. Probes Pt100/Pt1000/Ni100/Ni1000 cannot be used with this device. Make sure that cables of probes are not damaged.

## <span id="page-25-1"></span>**I forgot the password for setup**

Please reset device to factory defaults. Procedure is described at following point.

## <span id="page-25-2"></span>**Factory defaults**

This procedure restore device to factory settings including network parameters (IP address, Subnet mask, etc.). For factory-defaults follow these steps:

- disconnect the power supply (power adapter or RJ45 connector if PoE is used)
- use something with thin tipped (e.g. paper clip) and press the hole on the left side

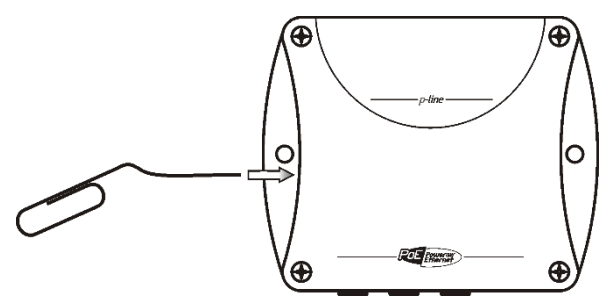

connect the power, wait for 10sec and release the button

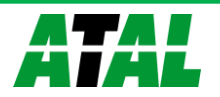

# **Chapter** 6

## <span id="page-26-0"></span>**Technical specifications**

*Information about technical specifications of the device.*

## <span id="page-26-1"></span>**Dimensions**

Web Sensor EPND-T-INT-POE:

N

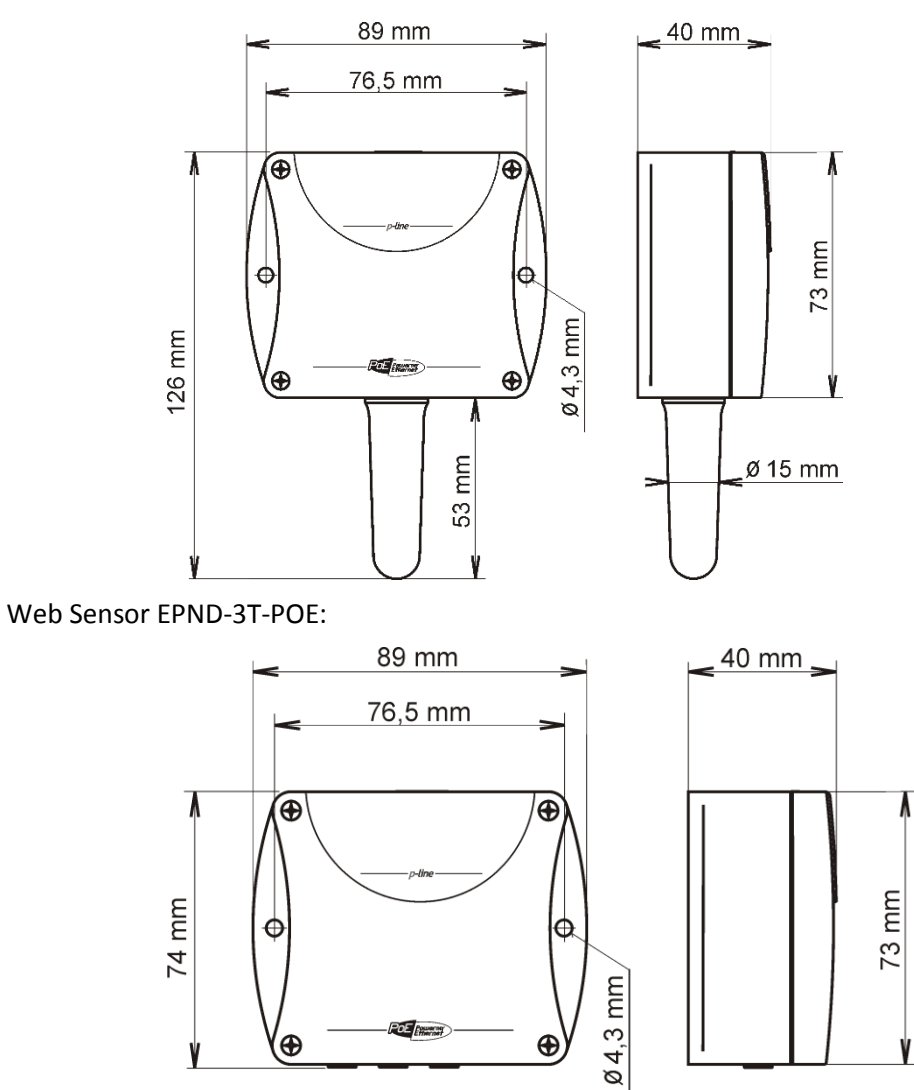

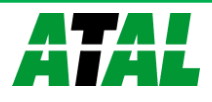

V

## Web Sensor EPND-4S-POE:

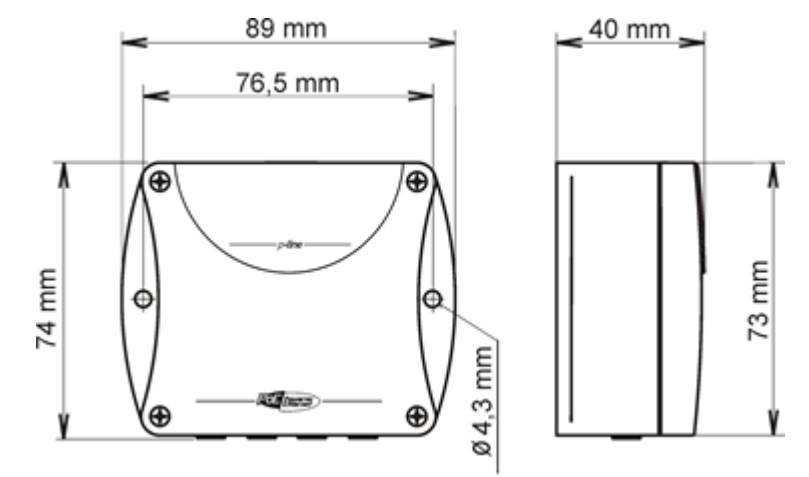

## <span id="page-27-0"></span>**Basic parameters**

Supply voltage:

Power over Ethernet according to IEEE 802.3af, PD Class 0 (max. 12.95W), voltage from 36V to 57V DC. For PoE are used pairs 1, 2, 3, 6 or 4, 5, 7, 8.

or DC voltage from 4.9V to 6.1V, coaxial connector, 5x 2.1mm diameter, positive pole in the middle, min. 250mA

Consumption:

~ 1W depending on the operating mode

Protection:

IP30 case with electronic

Measuring interval:

2sec

Accuracy EPND-T-INT-POE:

±0.8°C in temperature range from -10°C to +60°C

±2.0°C in temperature range from -10°C to -20°C

Accuracy EPND-3T-POE and EPND-4S-POE (depending on used probe – e.g. probe TEPD-102C parameters):

±0.5°C in temperature range from -10°C to +85°C

±2.0°C in temperature range from -10°C to -50°C

±2.0°C in temperature range from +85°C to +100°C

Resolution:

 $0.1$ °C

0.1%RH

EPND-T-INT-POE temperature measurement range:

-20°C to +60°C

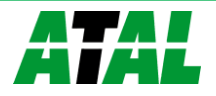

EPND-3T-POE, EPND-4S-POE temperature measurement range (limited by temperature range of used probe):

```
-55°C to +100°C
```
Recommended probe for EPND-3T-POE and EPND-4S-POE:

Temperature probe TEDX-102E max. length 10m

Temperature probe TED-102E max. length 10m

Temperature probe TEPD-102C max. length 10m

Humidity probe TRHD-101 max. length 5m

Communication port:

RJ45 connector, 10Base-T/100Base-TX Ethernet (Auto-Sensing)

Recommended Connector Cable:

for industrial use is recommended Cat5e STP cable, in less demanding applications can be replaced by Cat5 cable, maximum cable length 100m

Supported protocols:

TCP/IP, UDP/IP, ARP, ICMP, DHCP, TFTP, DNS

HTTP, SMTP, SNMPv1, ModbusTCP, SNTP, SOAPv1.1, Syslog

SMTP protocol:

SMTP authentication – AUTH LOGIN

Encryption (SSL/TLS/STARTTLS) is not supported

Supported web browsers:

Internet Explorer 9 and later, Mozilla Firefox 30 and later, Google Chrome 36 and later, Opera 21 and later. Device should be also compatible with other browsers. Functionality wasn't tested with other web browsers.

Recommended minimum screen resolution:

1024 x 768

Memory:

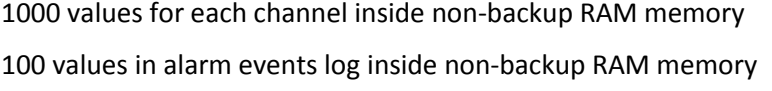

100 values in system events log inside non-backup RAM memory

Case material:

ABS

Mounting the device:

With two holes at the bottom of the unit

Weight:

EPND-T-INT-POE ~ 145g, EPND-3T-POE ~ 140g, EPND-4S-POE ~ 140g

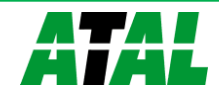

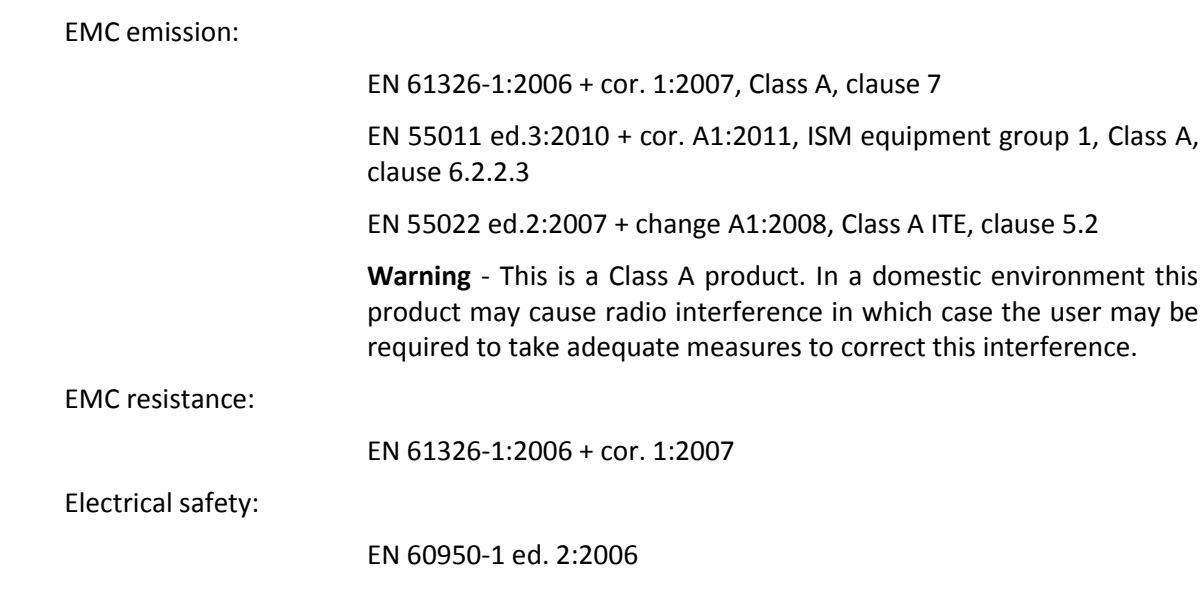

## <span id="page-29-0"></span>**Operating terms**

Temperature and humidity range in case with electronic:

-20°C to +60°C, 0 to 100% RH (no condensation)

Temperature range of recommended probe TEDX-102E for EPND-3T-POE and EPND-4S-POE:

-30°C to +80°C

Temperature range of probe TED-102E for EPND-3T-POE and EPND-4S-POE:

-30°C to +80°C

Temperature range of probe TEPD-102C for EPND-3T-POE and EPND-4S-POE:

-50°C to +100°C

Temperature range of probe TRHD-101 for EPND-3T-POE and EPND-4S-POE:

0°C to +50°C

EPND-T-INT-POE working position:

with sensor cover downwards. When mounting in RACK 19" with universal holder ATS-AC20 (accessories) then sensor cover can be placed horizontally.

P863, EPND-4S-POE working position:

arbitrary

## <span id="page-29-1"></span>**End of operation**

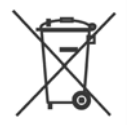

Disconnect the device and dispose it according to current legislation for dealing with electronic equipment. Electronic devices must be professionally destroyed in accordance with EU Directive 2002/96/ES of 27th January 2003.

## <span id="page-29-2"></span>**Technical support and service**

Technical support and service is provided by distributor. Contact is included in warranty certificate.

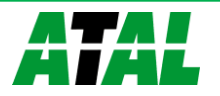

## <span id="page-30-0"></span>**Preventive maintenance**

Make sure the cables and probes are not damaged periodically. Recommended calibration interval is 2 years. Recommended calibration interval for device with humidity probe TRHD-101 is 1 year.

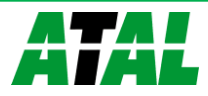

Chapter 7

## <span id="page-31-0"></span>**Optional accessories**

*This chapter contains list of optional accessories, which can be ordered by extra cost. Manufacturer recommends using only original accessories.*

## <span id="page-31-1"></span>**Temperature probe TEDX-102E**

Temperature probe -30 to +80°C with a digital sensor DS18B20 and with Cinch connector for Web Sensor EPND-3T-POE and Web Sensor EPND-4S-POE. Accuracy ±0.5°C from -10 to +80°C, ±2.°C below -10°C. Length of the plastic case 25mm, diameter 10mm. Guaranteed watertight (IP67), sensor connected to PVC cable with lengths 1, 2, 5 or 10m.

## <span id="page-31-2"></span>**Temperature probe TED-102E**

Temperature probe -30 to +80°C with a digital sensor DS18B20 and with Cinch connector for Web Sensor EPND-3T-POE and EPND-4S-POE. Accuracy ±0.5°C from -10 to +80°C, ±2.°C below - 10°C. Steal steel case with length 40mm, diameter 5.7mm. Stainless steel type 17240. Guaranteed watertight (IP67), sensor connected to PVC cable with lengths 1, 2, 5 or 10m.

## <span id="page-31-3"></span>**Temperature probe TEPD-102C**

Temperature probe -50 to +100°C with a digital sensor DS18B20 and with Cinch connector for Web Sensor EPND-3T-POE and EPND-4S-POE. Maximum temperature of the probe is 125°C. Probe accuracy ±0.5°C from -10 to +85°C, else ±2°C. Stainless steel case with length 40mm, diameter 5.7mm. Stainless steel type 17240. Guaranteed watertight (IP67), sensor connected to silicone cable with lengths 1, 2, 5 or 10m.

## <span id="page-31-4"></span>**Humidity probe TRHD-101**

TRHD-101 is a relative humidity probe with Cinch connector for Web Sensor EPND-3T-POE and EPND-4S-POE. Relative humidity accuracy is ±3.5%RH from 10%-90%RH at 25°C. Temperature measuring accuracy is ±2°C. Operating temperature range is 0 to +50°C. Probe length 88mm, diameter 18mm, connected to PVC cable with lengths 1, 2 or 5m.

## <span id="page-31-5"></span>**Power supply Adapter EPND-AC01**

Power supply adapter with CEE 7 plug, 100-240V 50-60Hz/5V DC, 1.2A for thermometer Web Sensor EPND-T-INT-POE or Web Sensor EPND-3T-POE and Web Sensor EPND-4S-POE. Adapter must be used if the device is not powered by Ethernet cable.

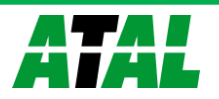

#### <span id="page-32-0"></span>**Device case holder for RACK 19" ATS-AC20**

ATS-AC20 is a universal holder for mounting of thermometer Web Sensor EPND-T-INT-POE or Web Sensor EPND-3T-POE and EPND-4S-POE to RACK 19".

#### <span id="page-32-1"></span>**Probes holder for RACK 19" ATS-AC21**

Universal holder for easy mounting probes in RACK 19".

### <span id="page-32-2"></span>**CDB-WIN database**

CDB-WIN database provide a complex solution for data acquisition, alarm monitoring and measured data analyzing from devices. Central database server is based on MS SQL technology. Client-server conception allows to easy and instant access to data. Data are accessible from multiple places by the Database Viewer software. One license of CDB-WIN Database includes also one license for Database Viewer.

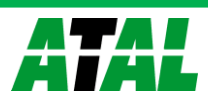